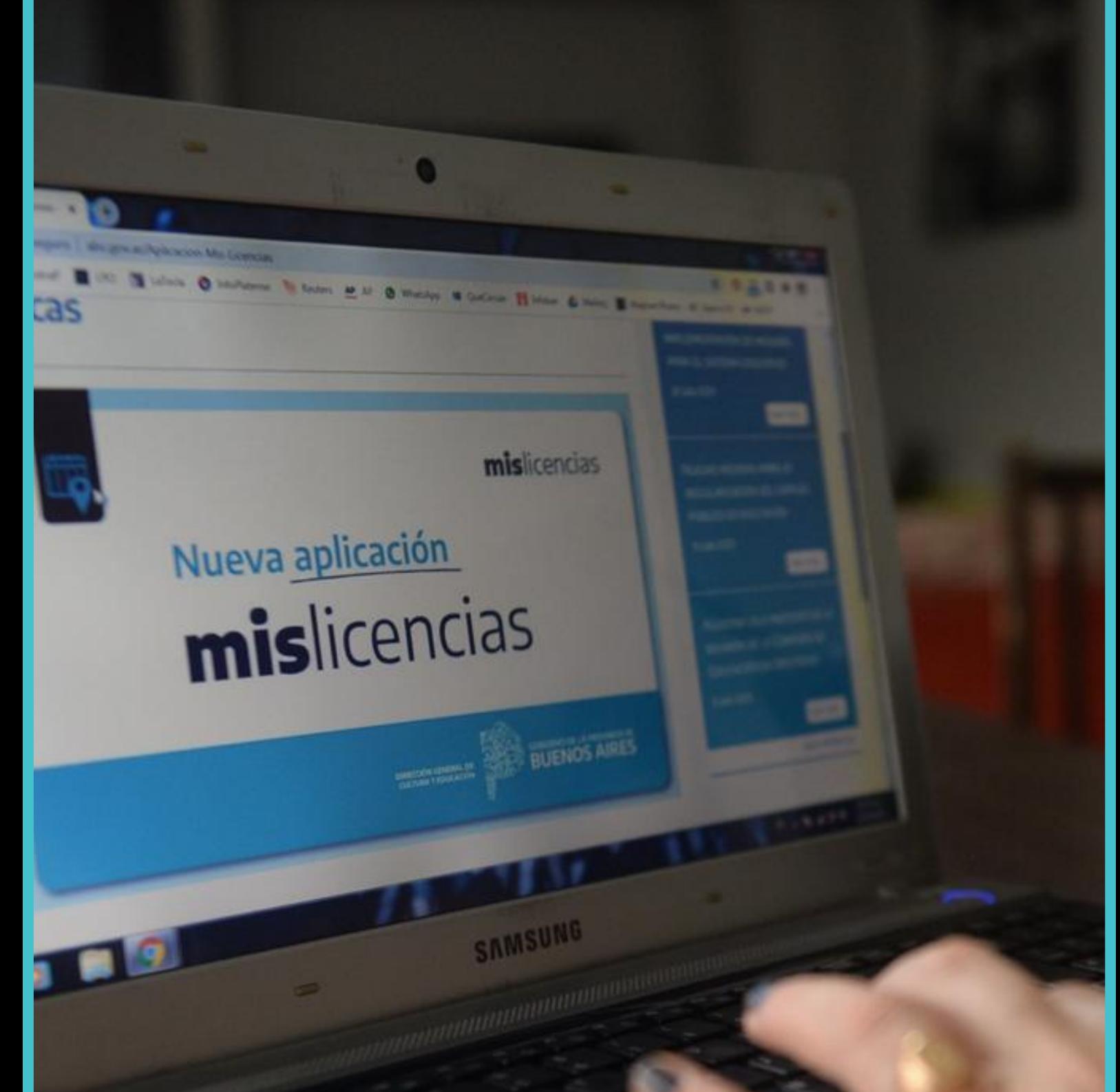

# **INSTRUCTIVO MIS LICENCIAS**

**GOBIERNO DE LA PROVINCIA DE** 

**BUENOS AIRES** 

**DIRECCIÓN GENERAL** DE CULTURA Y EDUCACIÓN

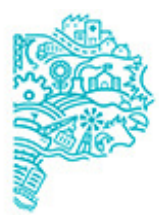

**DIRECCIÓN GENERAL** DE CULTURA Y EDUCACIÓN

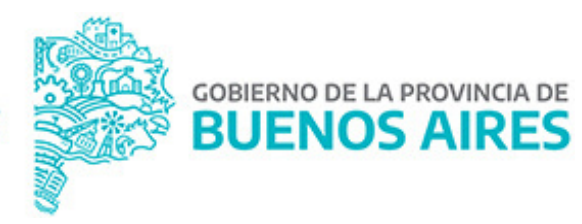

# **INSTRUCTIVO MIS LICENCIAS**

**Para Secretarías de Asuntos Docentes y Consejos Escolares**

Todos las y los agentes de la Dirección General de Cultura y Educación podrán obtener la APP desde el Play Store o ingresar desde el [Portal](https://misaplicaciones5.abc.gob.ar/LicenciasMedicasWeb/index.html) ABC, a través del ícono MIS LICENCIAS con su usuario.

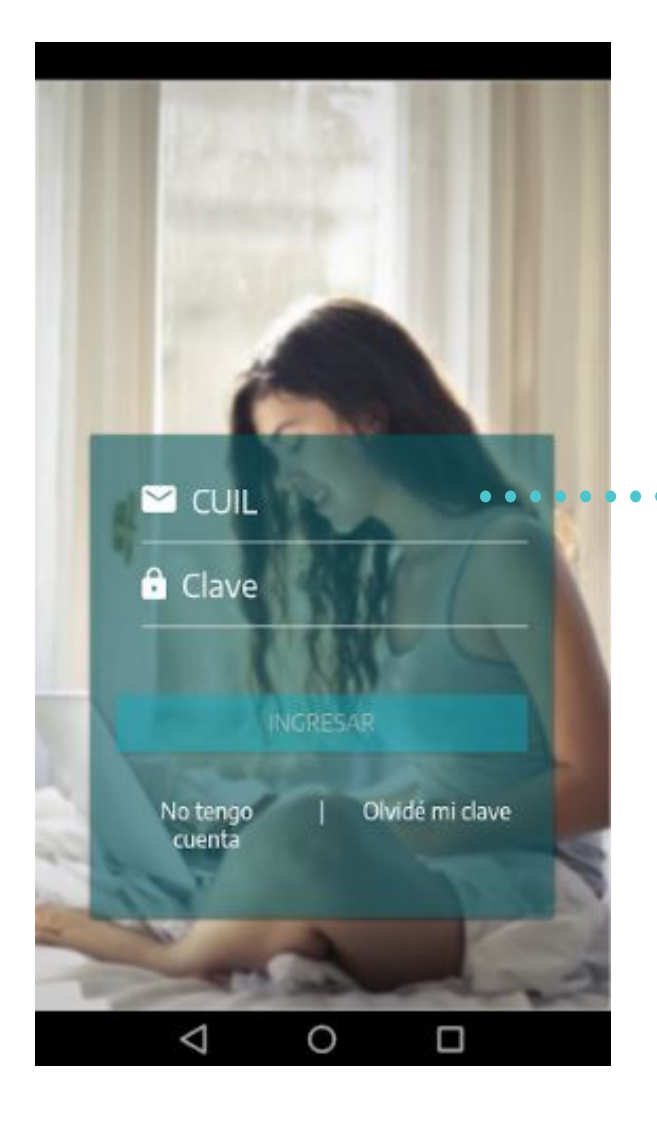

**Para el ingreso desde la [aplicación](https://play.google.com/store/apps/details?id=ar.gob.abc.abcapps.licenciasmedicas) se debe utilizar el mismo usuario y contraseña del portal ABC.**

**DIRECCIÓN GENERAL** DE CULTURA Y EDUCACIÓN

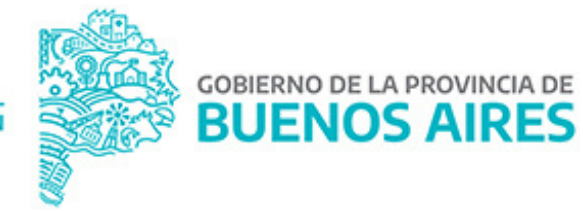

### **Para el ingreso desde el [Portal](http://abc.gob.ar/) ABC, podes acceder a la aplicación Mis Licencias mediante el ícono LM (Mis Licencias).**

**Ingresá en primer lugar con tu usuario y contraseña ABC:**

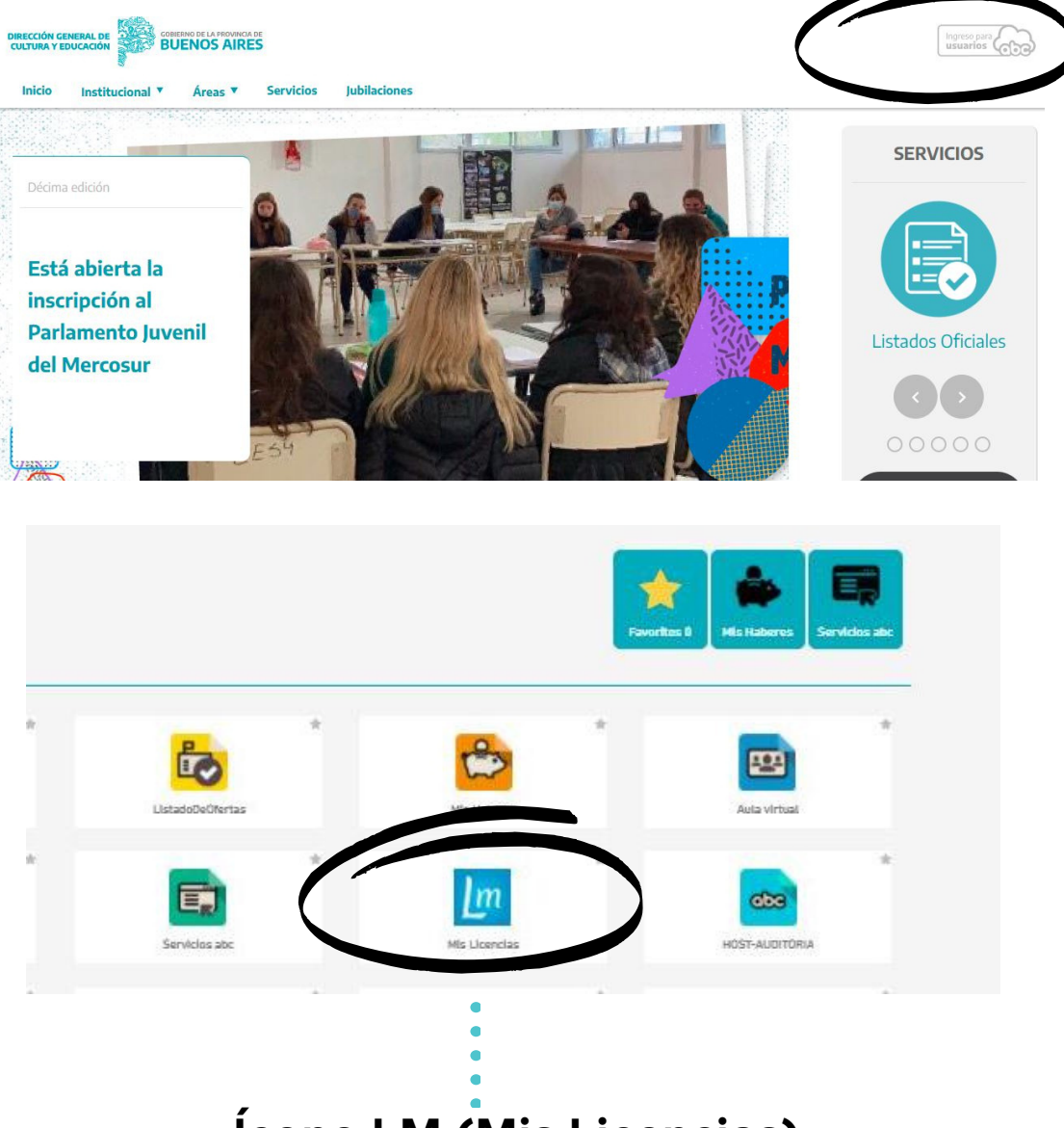

**Ícono LM (Mis Licencias).**

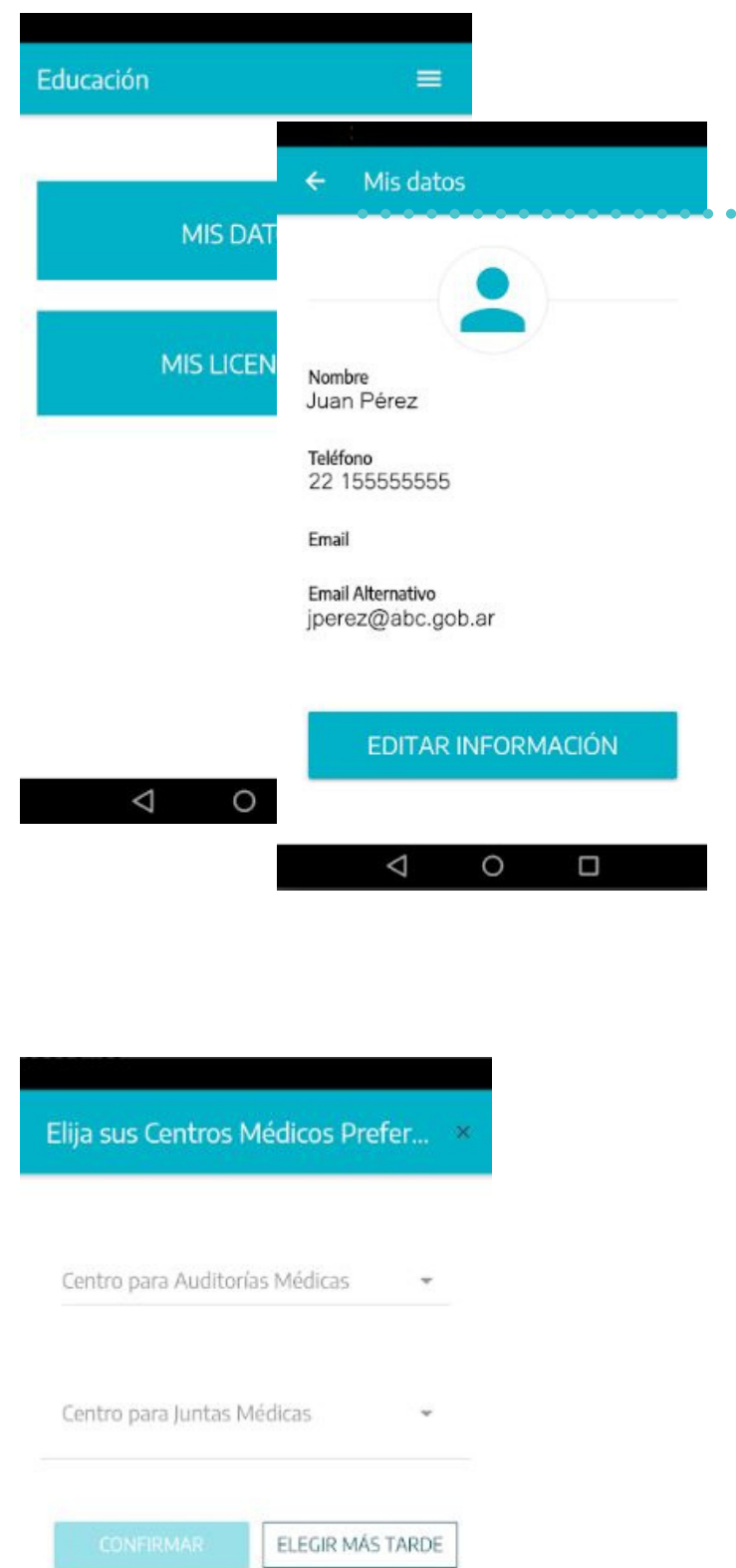

**Podrán modificar datos personales, cliqueando en EDITAR INFORMACIÓN para futuras notificaciones.**

**En el PRIMER ingreso deberán seleccionar los Centros Médicos de Preferencia, cercanos a sus domicilios de residencia. Tanto para JUNTA MÉDICA como para AUDITORÍA.**

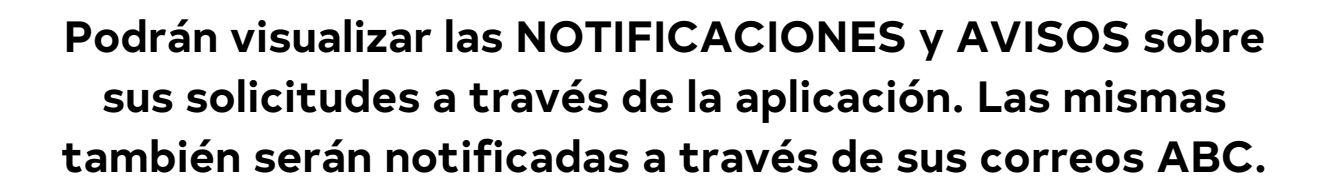

#### **Visualización desde la Aplicación para dispositivos móviles, Mis Licencias:**

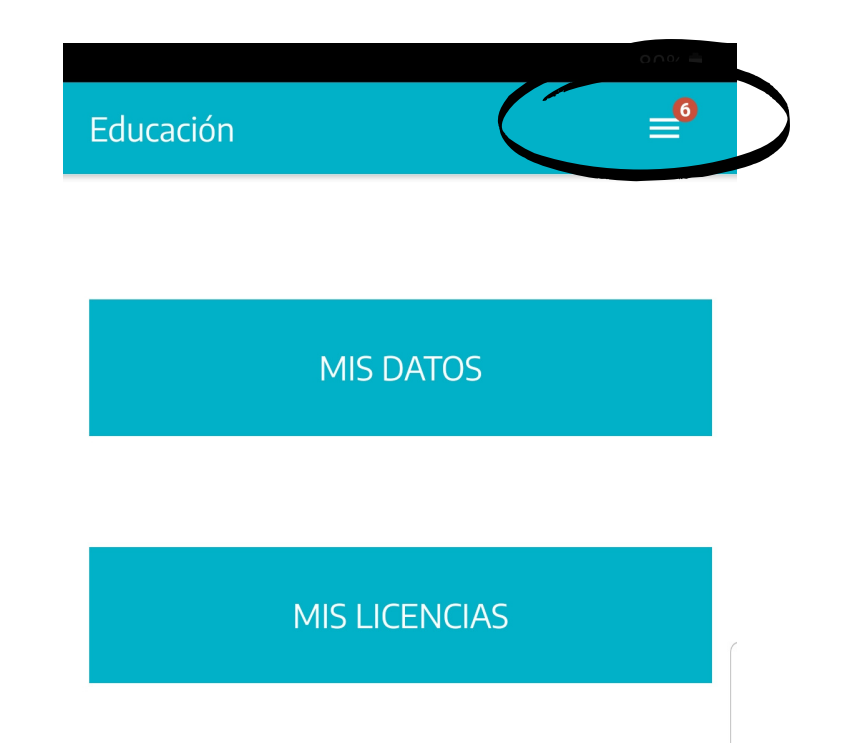

#### **Visualización desde la plataforma ABC, ingresando desde una computadora:**

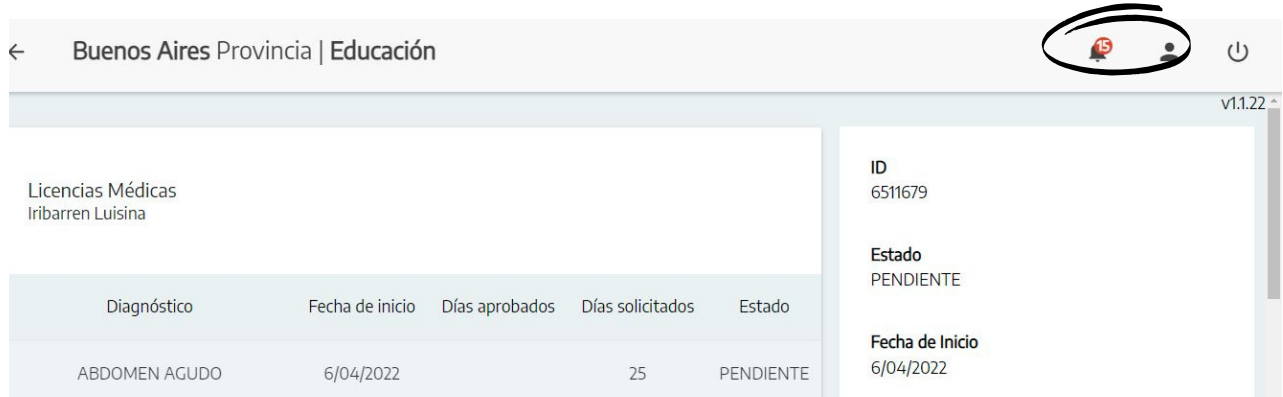

#### **Para solicitar su licencia, deberán cliquear en el ícono:**  $\ddot{\text{+}}$

#### Solicitar licencia

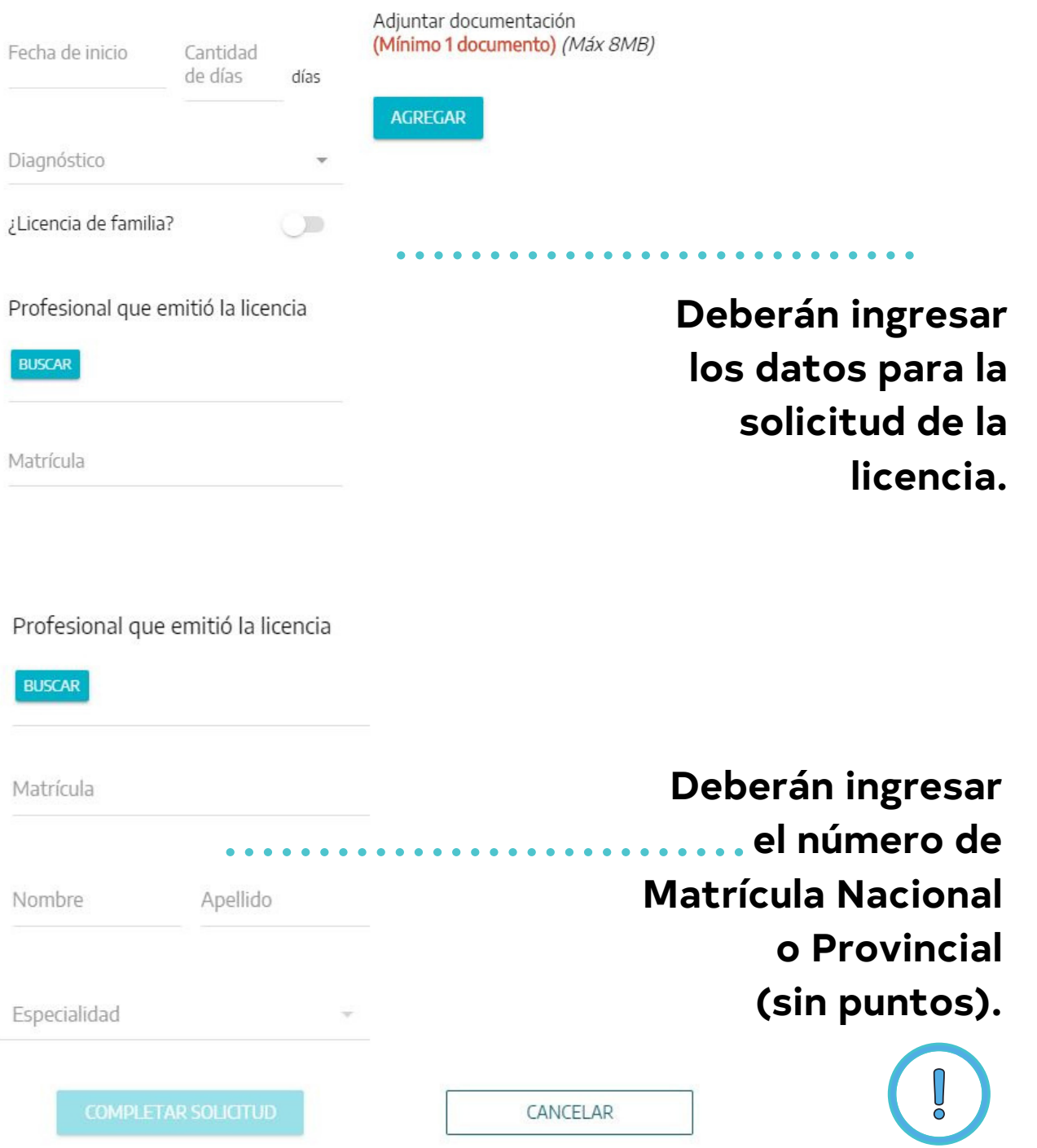

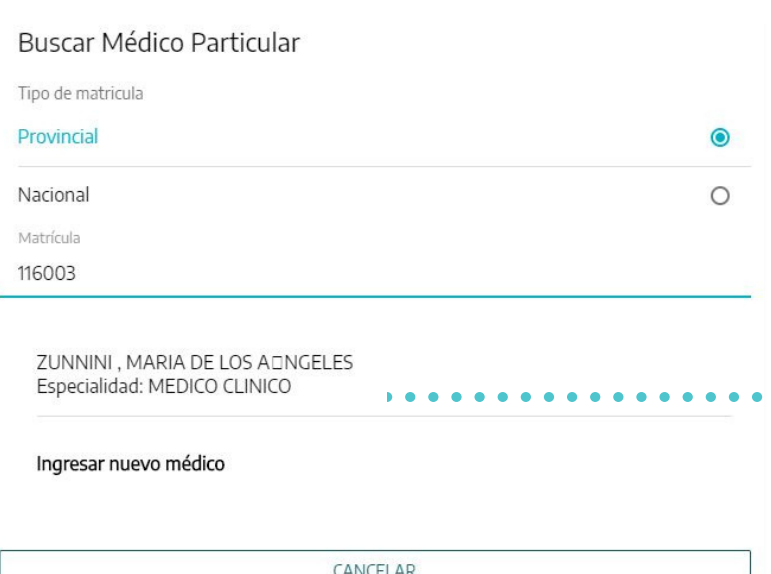

**En caso que la matrícula NO coincida con el médico tratante, podrán modificarlo manualmente desde INGRESAR NUEVO MÉDICO.**

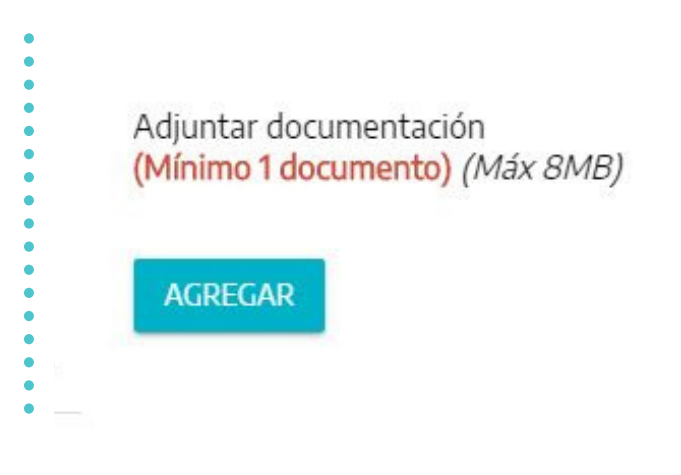

**Se les recuerda que la solicitud debe estar acompañada del certificado médico en el cual se indiquen: el diagnóstico de manera clara y legible, el tratamiento instaurado, la cantidad de días solicitados y fecha y firma del médico tratante. Así mismo, deberán adjuntar estudios complementarios actualizados a la misma solicitud.**

### **¿CÓMO SOLICITAR READECUACIÓN DE TAREAS/ CAMBIO DE FUNCIONES?**

#### **Se les recuerda que tanto para solicitar Readecuación de tareas como Cambio de Funciones se les habilitará la opción a partir del ingreso de 90 días.**

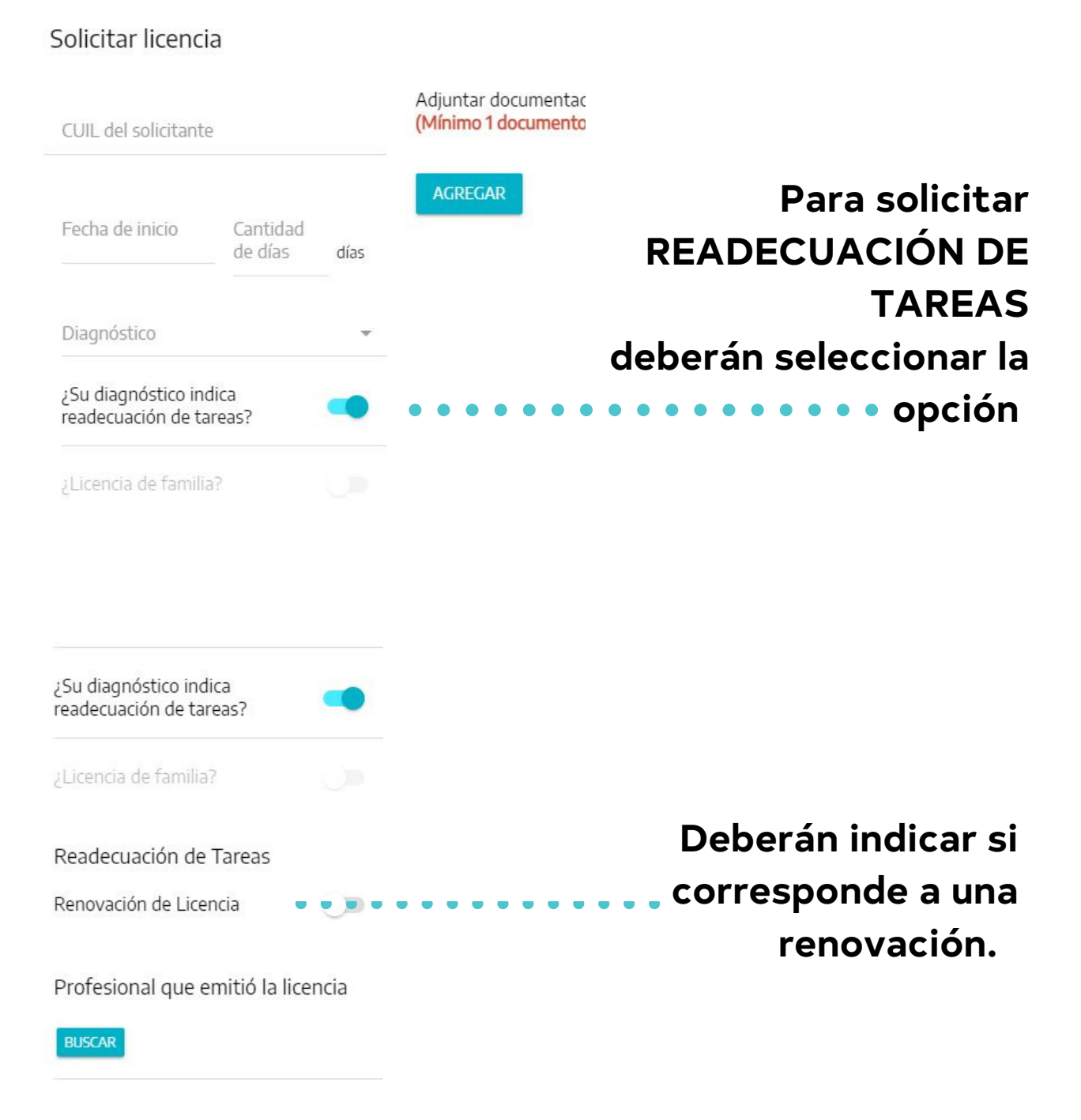

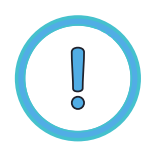

**La aplicación PERMITE DECLARAR como inicio de la licencia, una fecha de hasta 48hs ANTES o 48hs DESPUÉS a partir del día que es creada la solicitud.**

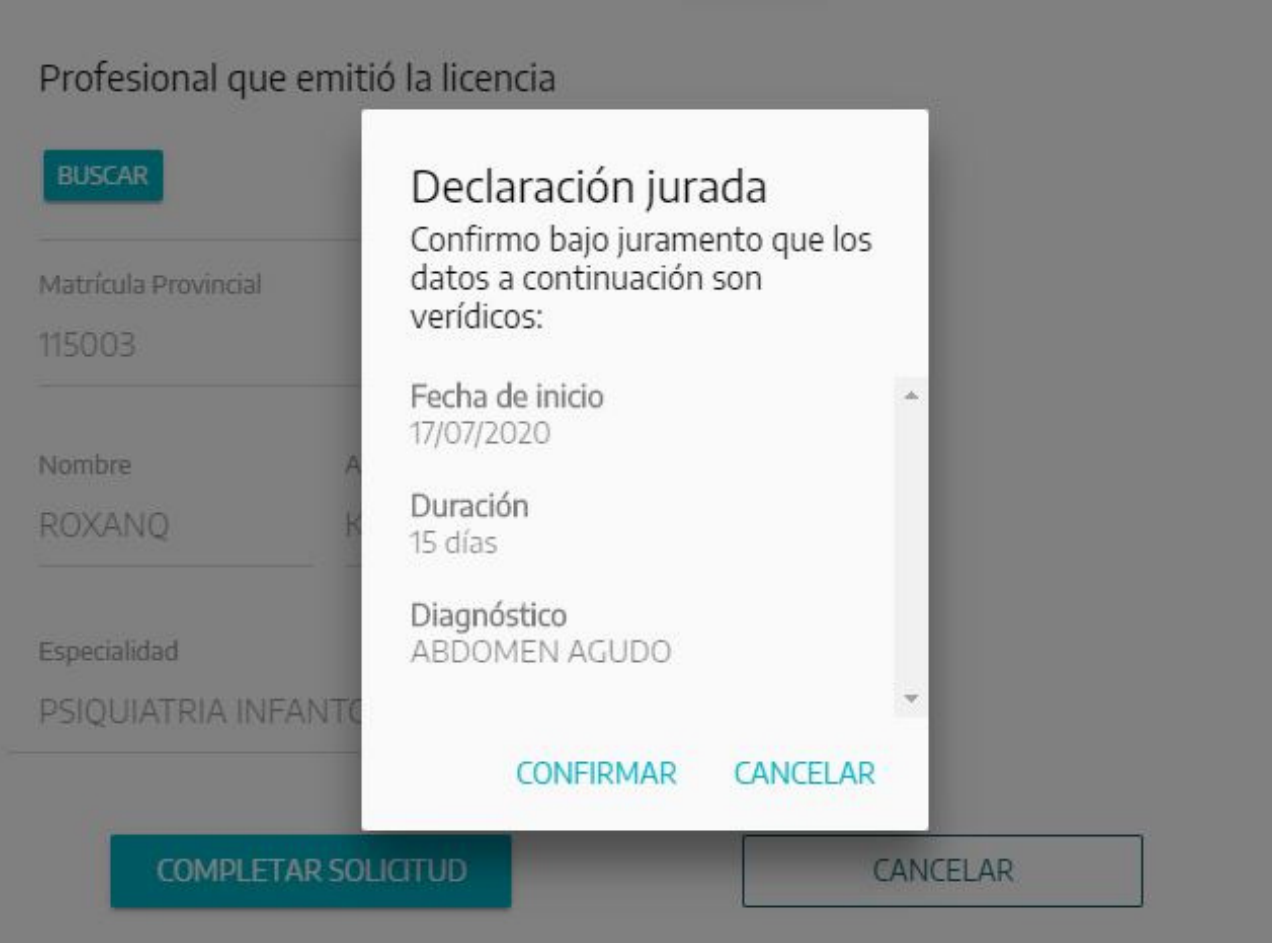

**Luego de haber completado todos los campos, deberán seleccionar CONFIRMAR y chequear que la solicitud haya sido cargada correctamente .**

> **Se les recuerda que la misma tiene carácter de DECLARACIÓN JURADA.**

## **ESTADOS DE TU SOLICITUD:**

**Solicité una licencia médica y en la APP el estado es "BAJO REVISION" , ¿qué significa?**

**Significa que su licencia fue cargada correctamente y se encuentra bajo revisión de la Auditoria Médica. En el lapso de 24hs, el resultado de la misma será reflejado en la aplicación Mis Licencias.**

**Solicité una licencia médica y en la APP el estado es "PENDIENTE" , ¿qué significa?**

**Significa que la solicitud de licencia está siendo procesada. Mientras esté en esta situación y no hayas sido convocado a un Centro Médico, no debes concurrir a tu lugar de trabajo.**

**Solicité una licencia médica y en la APP el estado es "JUNTA" , ¿qué significa?**

**Significa que tu licencia médica se encuentra pendiente de una fecha para ser evaluada. A la brevedad, la misma será coordinada. Te sugerimos revisar periódicamente tu solicitud.**

**Solicité una licencia médica y en la APP el estado es "COORDINADA" , ¿qué significa?**

**Significa que tu licencia médica se encuentra con una fecha pactada para ser evaluada mediante JUNTA/AUDITORÍA MÉDICA. A la brevedad, la misma cambiará de estado. Te sugerimos revisar periódicamente tu solicitud.**

**Solicité una licencia médica y en la APP el estado es: "VISITA MÉDICA DOMICILIARIA"**

**Significa que un médico visitará tu domicilio. En este caso se desplegará un breve formulario a completar con el domicilio en donde estás realizando tu reposo y una referencia que detalle el mismo.**

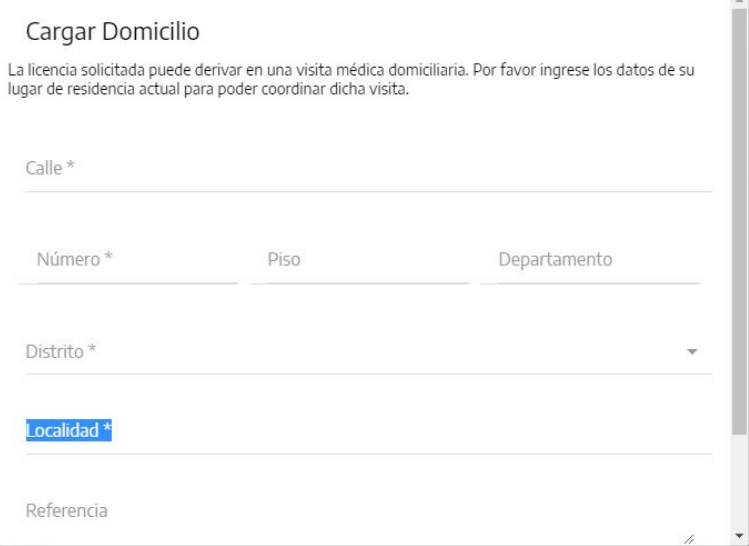

#### **Solicité una licencia médica y en la APP el estado es "DENEGADA" , ¿qué significa?**

**Significa que la solicitud fue denegada y debes reintegrarte a tu cargo. Se consideran aprobados los días hasta la fecha de la denegatoria de tu solicitud, inclusive. Te sugerimos constatar que toda la documental médica esté completa y actualizada. En caso de continuar de licencia, deberás ingresar una nueva solicitud con la documental médica faltante.**

#### **Solicité una licencia médica y en la APP el estado es "APROBADO" , ¿qué significa?**

**Significa que debés guardar reposo los días aprobados y volver a trabajar cuando el reposo finalice. O renovar mediante una nueva solicitud, en caso de que tu médico así lo indique.**

> **Se recuerda que debido a la contingencia epidemiológica las Auditorías Médicas continuarán siendo de forma administrativa. Mientras que las Juntas Médicas se evaluarán de forma presencial a partir del Centro Médico Zonal seleccionado.**

# **SOLICITUDES POR FUERA DE LA APLICACIÓN MIS LICENCIAS, SOLICITADAS A NUESTRA DIRECCIÓN**

#### **Solicitud de Junta Médica por Razones de Profilaxis - Artículo 114 H – Sólo aplicable a docentes.**

Ante un caso de presunción de una enfermedad que por su naturaleza haga procedente el alejamiento inmediato del docente en el cargo que desempeña, la autoridad escolar solicitará vía la Secretaría de Asuntos Docentes un turno de junta médica.

Dicha solicitud deberá contar con copia autenticada del Acta de aplicación del artículo 114H más el informe de seguimiento del desempeño laboral del agente que ha sido alejado de su puesto de trabajo.

La SAD deberá solicitarlo vía correo electrónico a la Dirección de Calidad Laboral y Medio Ambiente del Trabajo a clymat\_gestion@abc.gob.ar

La DCLYMAT verificará el mérito de la solicitud y de corresponder gestionará de inmediato un turno de Junta Médica especializada en el Centro Médico Zonal o Centro Médico Regional que corresponda, comunicando a la Autoridad Escolar interviniente: Lugar, fecha y hora a realizarse el examen médico; teniendo la autoridad escolar a su cargo la notificación fehaciente al agente que fuera apartado de sus tareas habituales por la presunción de una enfermedad.

El dictamen de la Junta Médica especializada se remitirá desde el Centro Médico Zonal o Centro Médico Regional a la Dirección de Calidad Laboral y Medio Ambiente del Trabajo, que comunicará formalmente el resultado del acto médico a la Autoridad Escolar Competente distrital (SAD) que inició el trámite, a los efectos del curso de las actuaciones según lo establezca la legislación vigente.

### **Solicitud de Junta Médica por Servicios Provisorios por Razones de Salud o Cambio de Ámbito Laboral - Sólo para docentes titulares**

Podrá aconsejarse un Servicio Provisorio por Razones de Enfermedad o Cambio de Ámbito laboral cuando por razones estrictas de traslado vinculadas con las distancias, las características del camino o los medios de transporte disponibles, se pueda comprometer la salud del docente, sea agravando una patología o bien dificultando el proceso de evolución y recuperación esperado.O por circunstancias vinculadas a la infraestructura propia del establecimiento donde el docente cumple sus servicios, no resultando conveniente el traslado dentro del mismo, por ejemplo subir y bajar escaleras para acceder al aula.

Lo solicita el docente en la Secretaría de Asuntos Docentes, quien requerirá la evaluación en junta médica a la Dirección de Calidad Laboral al mail clymat\_gestion@abc.gob.ar

Debe adjuntar: un informe de esa dependencia, que certifique el domicilio de residencia del docente, el domicilio laboral, las distancias entre ellos, las características del camino (asfalto, mejorado, tierra, etc.), los medios de transporte existentes y todo dato ilustrativo a tal fin.

La Junta Médica determinará si corresponde o no, aconsejar el Servicio Provisorio o Cambio de Ámbito Laboral, pero quien establece el destino es la SAD de cada distrito.

#### **Solicitud de Jubilación por Incapacidad**

La jubilación por incapacidad se genera de dos maneras: Se puede iniciar porque el agente solicitó una licencia y al concurrir a la junta médica, esta aconseja una jubilación por incapacidad.

El otro caso es que el interesado -con un certificado de su médico personal- lo solicite directamente por nota a Consejo Escolar, quien eleva el pedido a la Dirección de Calidad Laboral, al mail clymat\_gestion@abc.gob.ar

En ambos casos la Dirección de Calidad Laboral será la encargada de iniciar el proceso con la caratulación del expediente por incapacidad. La DGCYE no puede actuar de oficio, se necesita una junta médica que establezca una incapacidad para iniciar el trámite.

> Estas solicitudes serán recibidas y contestadas únicamente a través del correo clymat\_gestión@abc.gob.ar

#### **¿Cómo realizar correctamente un reclamo a través del sistema de reclamos ABC - GLPI?**

- **Expresarse en términos claros y precisos.**
- **Facilitando las fechas de inicio y finalización de la licencia por la cual está realizando su reclamo.**
- **Número de ID de la solicitud por la cual está realizando su reclamo.**
- **Aporte de los elementos/documentos relacionados a su reclamo (preferentemente en PDF).**

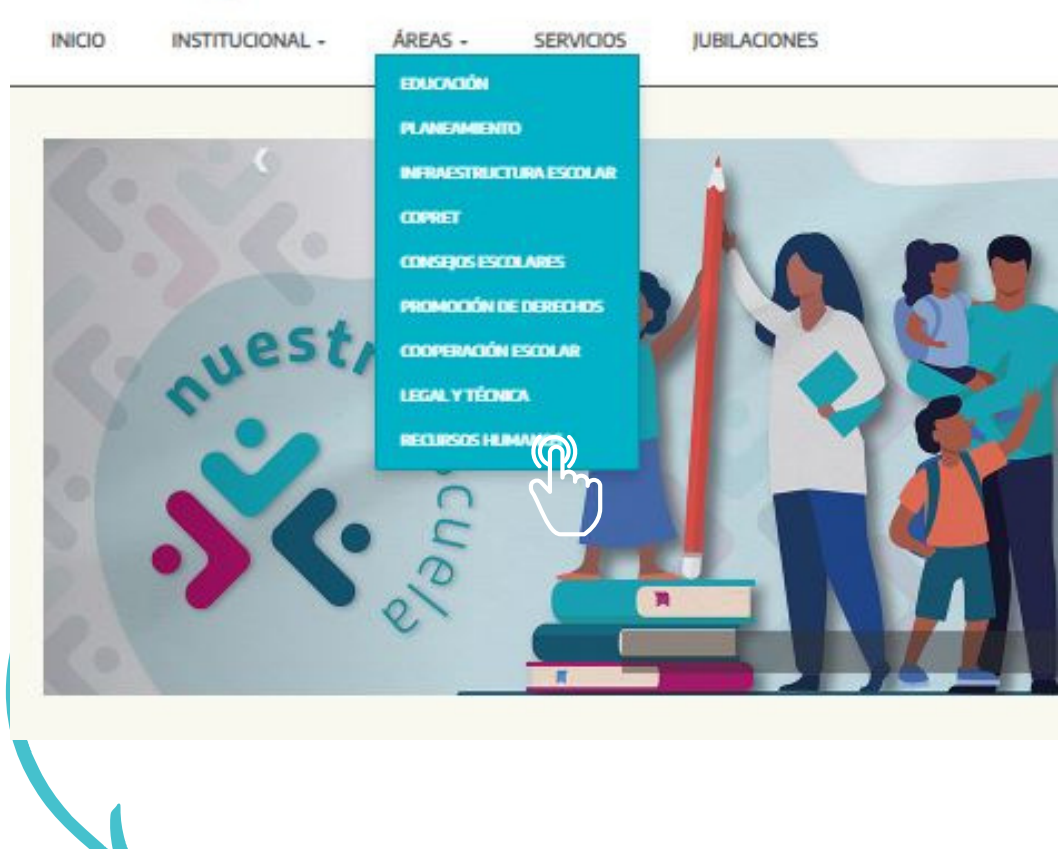

**Deberán ingresar a [www.abc.gob.ar](http://abc.gob.ar/) Ingresar a ÁREAS Hacer click en RECURSOS HUMANOS.**

#### INICIO INSTITUCIONAL + ÁREAS + SERVICIOS JUBILACIONES

INICIO / AREAS / SUBSECRETARIA DE ADMINISTRACION Y RECURSOS HUMANOS / RECURSOS HUMANOS

#### Subsecretaría de Administración y Recursos **Humanos**

La Subsecretaría de Administración y Recursos Humanos se ocupa de dar respuestas a los desafíos de gestión de los recursos humanos, financieros y materiales del sistema educativo provincial.

Es de su competencia asesorar a la Dirección General de Cultura y Educación en cuestiones de carácter administrativo, financiero, contable, patrimonial y presupuestario.

También está a cargo, a través de la Dirección Provincial de Recursos Humanos, de los sistemas de controles de ausentismos y licencias médicas para el personal docente y el correspondiente a la Ley 10.430.

Se dedica a las políticas de prevención de accidentes de trabajo y promoción de la salud. Gestiona, además, la liquidación de haberes; vela por la certificación de servicios de los agentes y coordina el acceso a los beneficios jubilatorios.

Interviene, por otra parte, en los procesos de compras y contrataciones de bienes y servicios; transporte terrestre y fluvial para las escuelas, entre otras tareas.

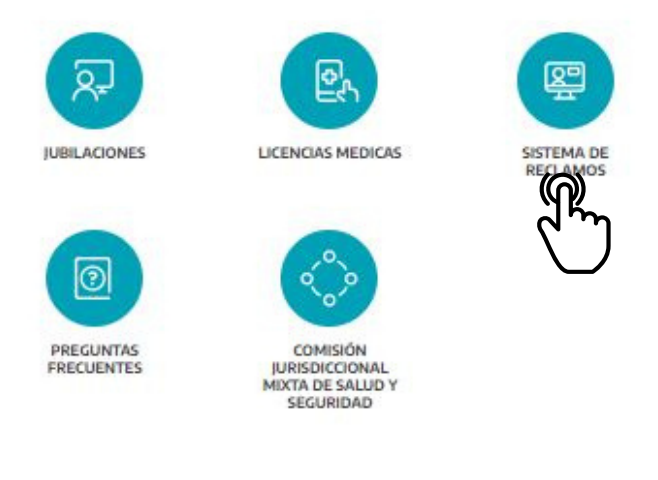

INICIO INSTITUCIONAL AREAS > SERVICIOS JUBILACIONES

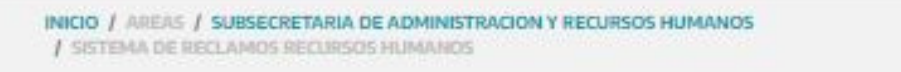

#### **Sistema de Reclamos**

Las consultas y reclamos deben realizarse por medio de la herramienta GLPI ingresando a https://frontglough.gob.ar

Allí deberá:

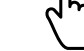

- · 1. Consignar su requerimiento de manera similar a cualquier mensaje enviado por correo electrónico
- 2. Consignar un ASUNTO ٠
- · 3. Desarrollar el texto y adjuntar documentación en formato PDF.

#### **También podrán ingresar desde un acceso directo, al final del PORTAL ABC, mediante CONTACTO - SISTEMA DE RECLAMOS GLPI**

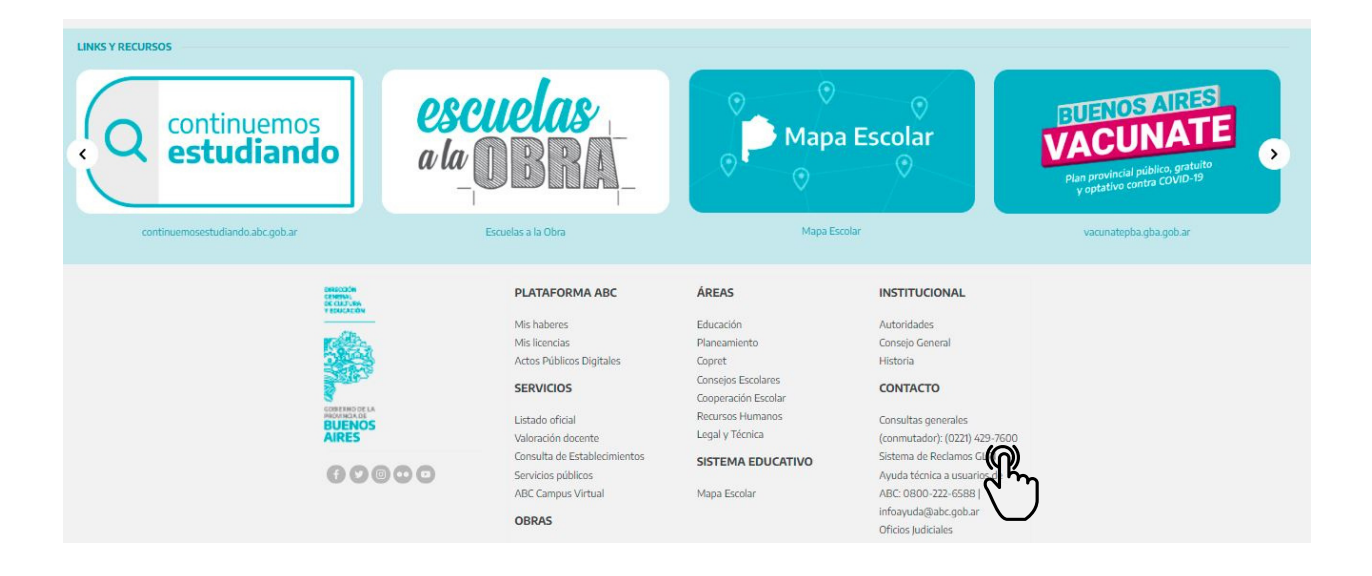

#### **CONTACTO**

Consultas generales (conmutador): (0221) 429-7600 Sistema de Reclamos GLA Ayuda técnica a usuarios de ABC: 0800-222-6588 infoayuda@abc.gob.ar Oficios Judiciales

**En el siguiente paso, deberán seleccionar la opción acorde a su reclamo. En caso de licencias médicas recordar seleccionar los siguientes temas:**

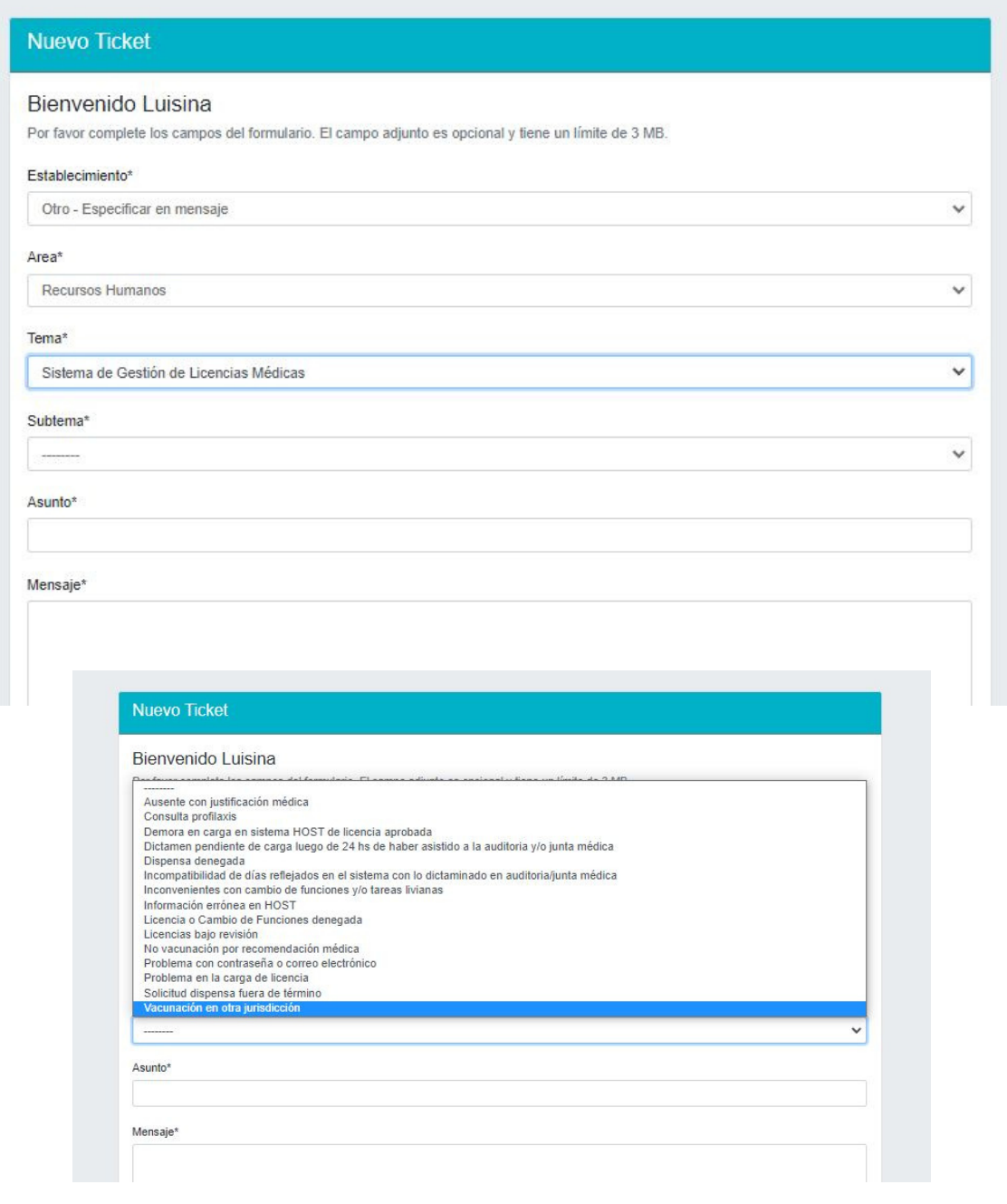

**En caso de imposibilidad de carga de la solicitud en la App Mis Licencias, deberán adjuntar al reclamo, captura de pantalla del error.**

**Les recordamos que todas las notificaciones serán enviadas a la cuenta de correo de ABC.**

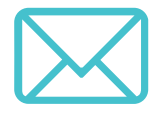

**Por lo tanto, les sugerimos revisar periódicamente el mismo.**

**Para preguntas frecuentes, podrán ingresar:**

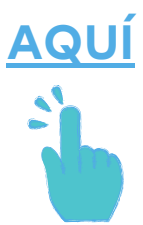

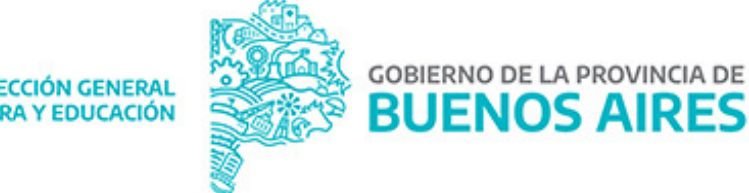

**DIRECCIÓN GENERAL** DE CULTURA Y EDUCACIÓN